## **3. Pasos para la instalación**

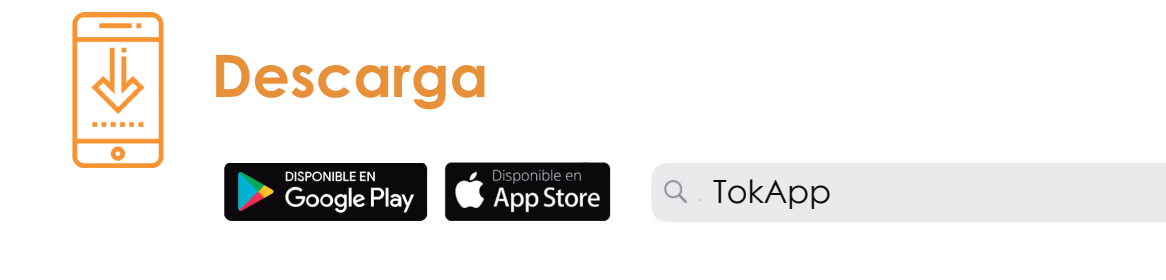

A

龜

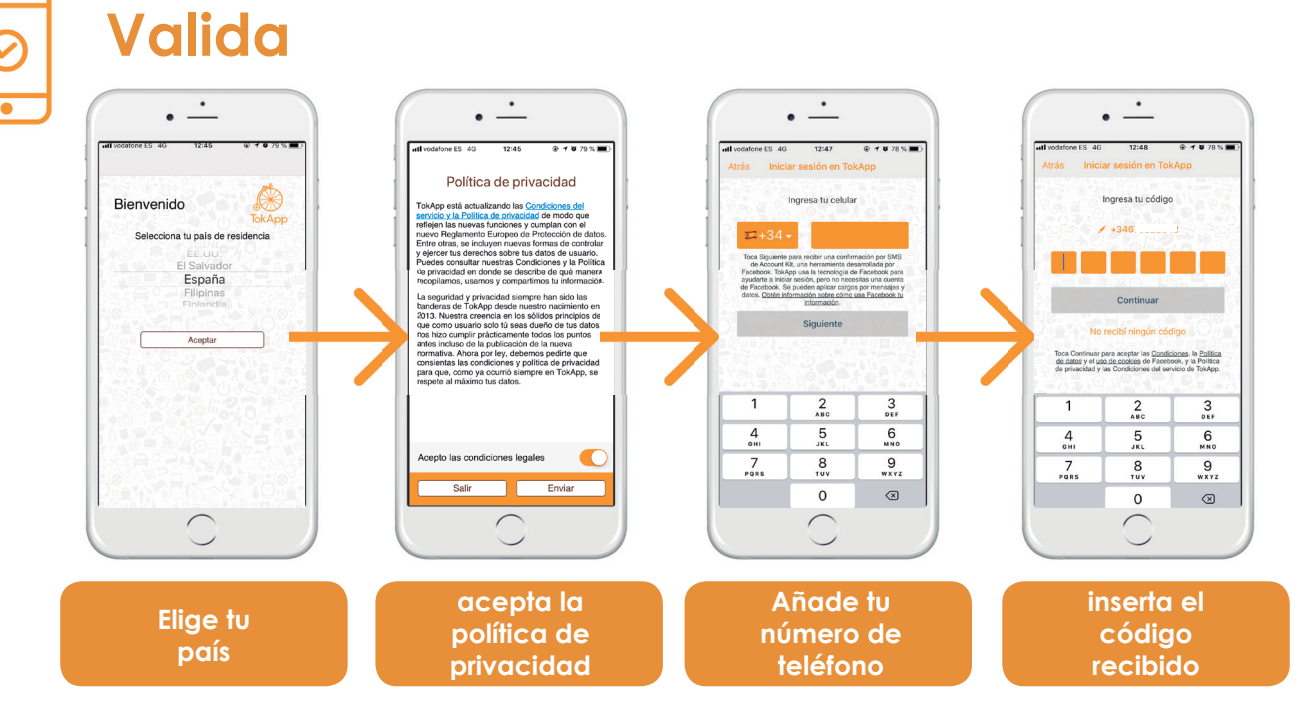

\*También tienes otras opciones para regristrarte, como por ejemplo, el correo electrónico

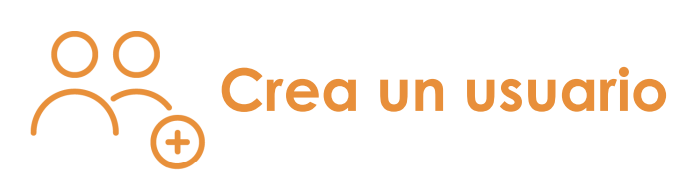

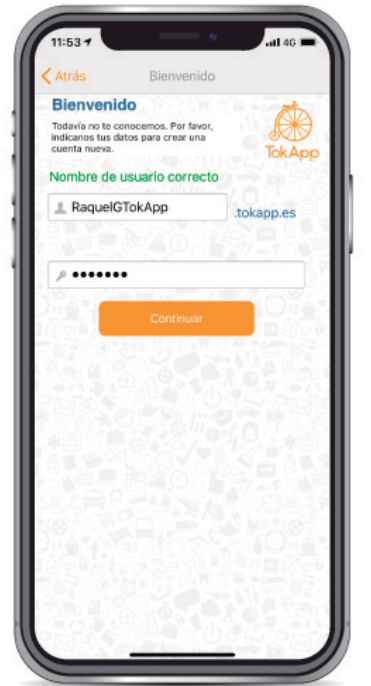

**Escoge un nombre de usuario para tu cuenta de TokApp.** Puedes escoger el que quieras. Sólo deberás tener en cuenta que no esté siendo utilizado por otro usuario.

**Si el usuario te da error, puede que el nombre que estás intentando utilizar ya esté cogido por otro usuario por lo que deberás escoger otro.**

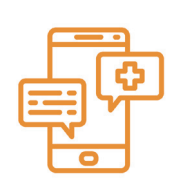

## **Recibe las notificaciones**

Asegúrate que **el centro tiene el mismo número/mail** con el que te has validado en **TokApp.** 

**Atención: te llegará un mensaje de validación. Puede tardar hasta 24h.**

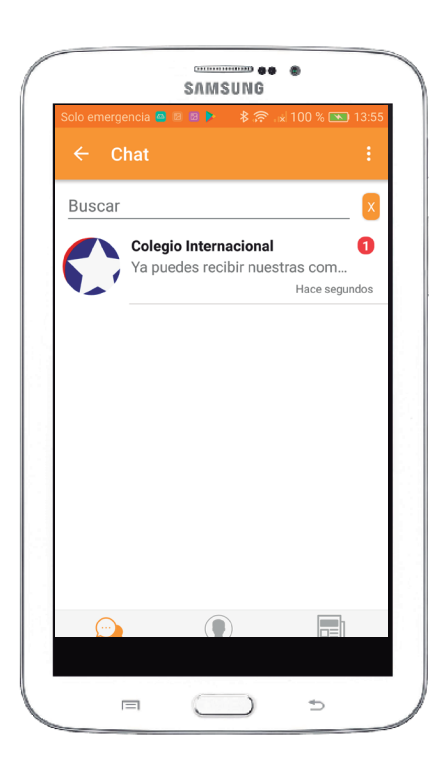

## **Video Descarga y Uso de TokApp**

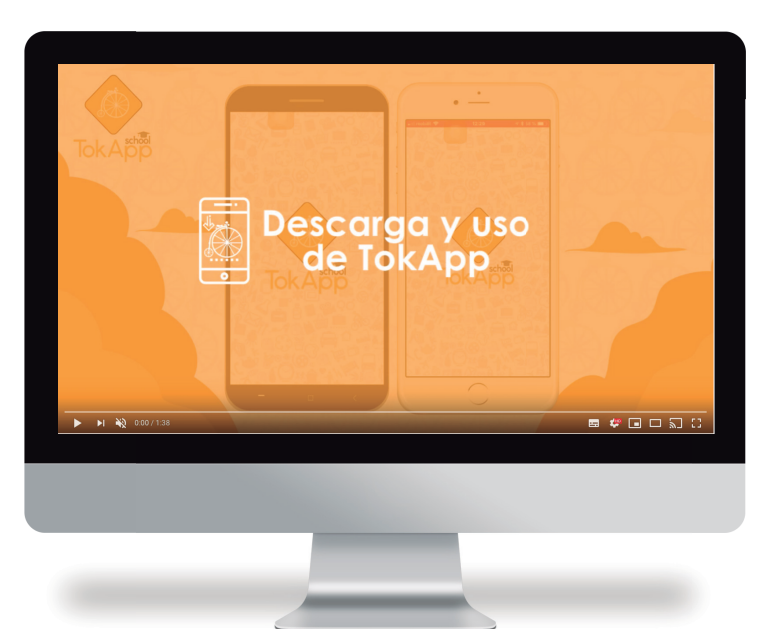

**Para más información, podrás ver el video de la Descarga y uso de TokApp** para en el siguiente enlace: https://www.youtube.com/ watch?v=h5B6V1eX790&t=1s

Y sigue paso a paso la instalación de la aplicación en tu dispositivo móvil.